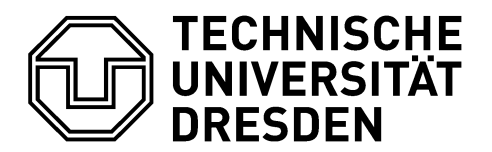

## **Ethikkommission**

Ethikkommission an der TU Dresden Fetscherstraße 74, 01307 Dresden

PD Dr. med. Hermann Theilen Vorsitzender der Ethikkommission

Telefon: 0351 458-2992 Telefax: 0351 458-4369 E-Mail: ethikkommission@mailbox.tu-dresden.de

## Einen Antrag via "ethikPool" erstellen Sie mit den folgenden Schritten:

- 1. Zunächst bitten wir Sie ein persönliches Benutzerkonto unter folgendem Link einzurichten: <https://ek.tu-dresden.de/ethikpool/>
- 2. Nach einer Verifizierung der angegebenen Benutzerdaten durch die Geschäftsstelle wird Ihnen das angelegte Benutzerkonto zeitnah freigeschaltet.
- 3. Nach der Freischaltung können Sie sich ins Portal einloggen.
- 4. Sie finden auf der linken Seite eine Menüleiste mit verschiedenen Funktionalitäten des Portals.
- 5. Unter dem Menü-Punkt "Anträge" können Sie einen neuen Antrag erstellen (Anklick-Option "Neuer Antrag" rechts unten im Fenster).
- 6. Im Folgenden müssen Sie eine Kategorie auswählen (bspw. "Antrag auf Beratung nach Berufsordnung der Ärzte mit Covid-19-Bezug ", etc.)
- 7. An diesem Punkt müssen die "Hinweise\_zur\_Antragsstellung\_BO\_SR.html" beachtet werden. Entsprechend dieser Hinweise ist insbesondere auch ein **Online-Antragsformular** zu erstellen. Dieses bitten wir entweder elektronisch zu signieren oder unterschrieben einzuscannen.

**Postadresse**  Ethikkommission an der Technischen Universität Dresden Fetscherstr. 74 01307 Dresden

**Besucheradresse** Geschäftsstelle der Ethikkommission an der TU Dresden Fiedlerstr. 33 01307 Dresden

**Internet** http://tu-dresden. de/ die\_tu\_dresden/ gremien\_und\_beauftragte/kommissionen/ ethikkommission/

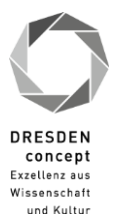

- 8. Nachdem Sie ein Online-Antragsformular generiert und zwischengespeichert haben, können Sie von o.g. Punkt 6 folgend auf "weiter" klicken. Danach erscheinen mehrere Kartei-Reiter, die Sie bitte für den Antrag ausfüllen.
	- o Achten Sie beim Wechseln der Kartei-Reiter darauf, die Eintragungen im Portal **zwischenzuspeichern (grüne Schaltfläche "Zwischenspeichern"** ganz unten mittig im Fenster).
	- o Unter dem Reiter "Antragsdateien, können Sie dann sowohl das für diesen Antrag erstellte Antragsformular als auch die übrigen Studienunterlagen in das Portal hochzuladen.
	- o Bitte beachten Sie für die Reiter "Prüfzentren/Prüfer" und "Dateien Prüfer", dass im Rahmen einer Berufsordnungs- oder einer satzungsrechtlichen Studie **keine Dateien zu Prüfern** (Lebenslauf/Prüferinformationen zu GCP-Schulungen o.Ä.) **erforderlich sind**.
- 9. Wenn alle übrigen Reiter ausgefüllt und die erforderlichen Unterlagen hochgeladen sind, können Sie den Antrag fertigstellen. Die Bestätigung, dass der Ethikantrag eingegangen, ist erhalten Sie im Anschluss.
- 10. Im Verlauf der Antragsbearbeitung können Sie im Portal den Bearbeitungsstand verfolgen. Über etwaige formale oder inhaltliche Nachforderungen bzw. andere Entscheidungen der Ethikkommission werden Sie via E-Mail mit Verweis auf die entsprechenden Änderungen im Onlineportal informiert.